## How to re-add a reinstalled server?

303 Vishnupriya August 28, 2024 [General](https://www.ezeelogin.com/kb/category/faq/general/12/) 3191

## Steps to re-add a reinstalled server

**Overview:** This article outlines the steps to re-add a reinstalled server. First, select the reinstalled remote server and reset the SSH fingerprint. After resetting, update the new password in the Server -> Edit server section.

WWW.

to reset the ssh fingerprint.

**Step 1.** Select the reinstalled remote server and Click

## Welcome, Administrator Logout Ezeelogin  $\equiv$  Servers ٠  $\overline{\bullet}$ Rows Auto V Servers All domain lookup.. F  $\Box$  Name  $\downarrow$ **SSH Port Description IP Address Server Group** Actions Super Groups Ø 192.168.43.52  $\boxed{\triangleright}$  + developments ervers.com webservers  $22$ q.  $\Box$  + products erver.com 192.168.43.47  $\overline{22}$ webservers Sub SSH User Mans € Reset the SSH finge TШ  $\overline{1}$  $\mathbf{R}$  $\Theta$ **II** Web Portals  $\circledR$ 11 Users û

As shown below you can see the confirmation

| Ezeelogin                          |          |                                           |                   |                               |                 | $\blacksquare$     | Welcome, Administrator Logout |                |
|------------------------------------|----------|-------------------------------------------|-------------------|-------------------------------|-----------------|--------------------|-------------------------------|----------------|
| <b>■ Servers</b>                   | $\wedge$ |                                           |                   |                               |                 |                    |                               | п<br>≺         |
| Server Groups                      |          | Success: SSH fingerprint has been cleared |                   |                               |                 |                    |                               | E              |
| Super Groups                       |          | <b>Servers</b>                            | All               | domain lookup<br>$\checkmark$ | ◉               |                    | $\mathbb{C}$<br>Rows Auto v   | Ø              |
| Sub SSH Users                      |          |                                           |                   |                               |                 |                    |                               | rje            |
| Sub SSH User Maps                  |          | Name $\downarrow$<br>ப                    | <b>IP Address</b> | <b>Server Group</b>           | <b>SSH Port</b> | <b>Description</b> | <b>Actions</b>                | 念              |
| $~\blacktriangleright$ mExec lists |          | ☑<br>+ developments ervers.com            | 192.168.43.52     | webservers                    | 22              |                    |                               |                |
| • Import                           |          | □<br>+ productserver.com                  | 192.168.43.47     | webservers                    | 22              |                    |                               | WW             |
| • Global Key                       |          |                                           |                   |                               |                 |                    | $1 - 212$                     | Ŧ              |
| Key Management                     |          |                                           |                   |                               |                 |                    |                               | R              |
| <b>IF</b> Web Portals              |          |                                           |                   |                               |                 |                    |                               | $\Theta$       |
|                                    |          |                                           |                   |                               |                 |                    |                               | $\circledcirc$ |
| 11 Users                           |          |                                           |                   |                               |                 |                    |                               | tù             |
| <b>Access Control</b>              |          |                                           |                   |                               |                 |                    |                               |                |

**Step 2.** After resetting the SSH fingerprint, you need to update the new password in **Server ->Edit server**

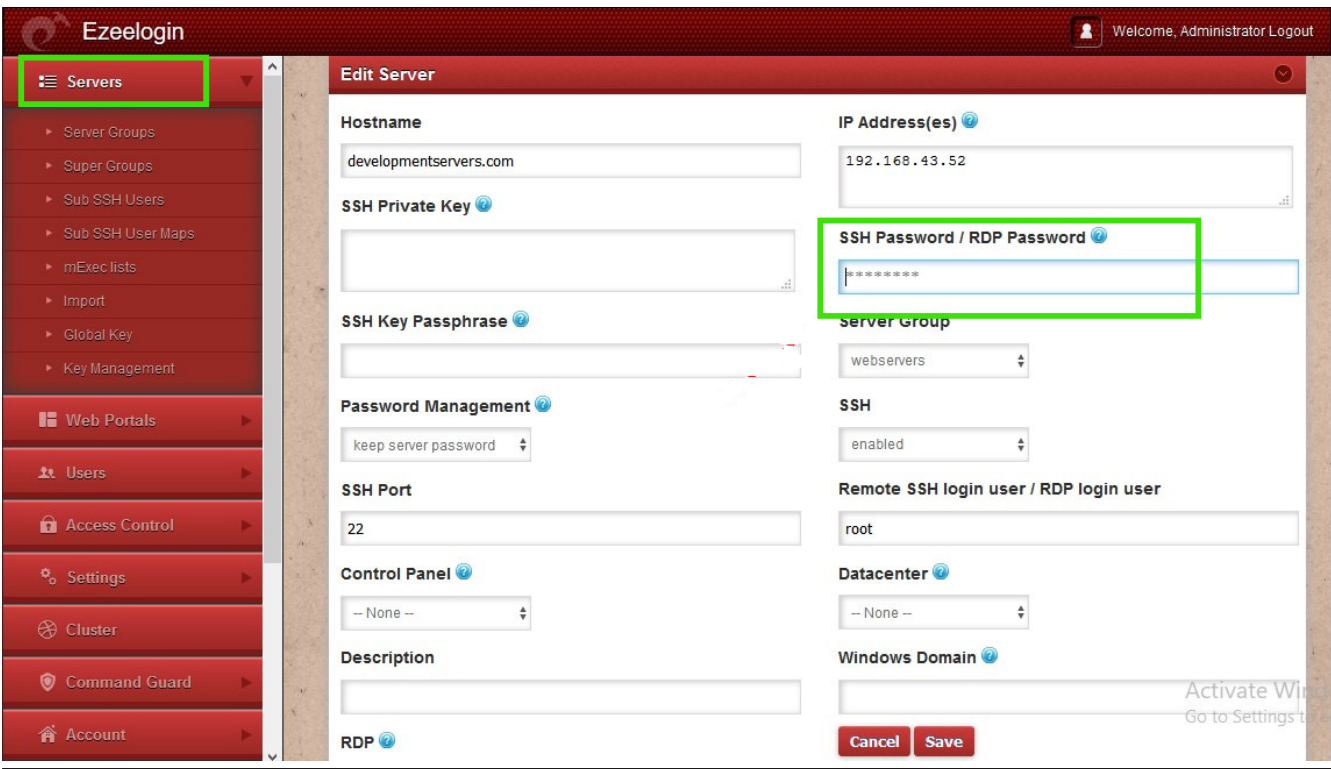

## **Related Articles**

[Add a Linux server or a Linux instance into the Ezeelogin ssh jumphost?](https://www.ezeelogin.com/kb/article/add-a-linux-server-or-a-linux-instance-into-the-ezeelogin-ssh-jumphost-191.html)

[Add new server without changing the remote user password](https://www.ezeelogin.com/kb/article/add-new-server-without-changing-the-remote-user-password-19.html)

[Add / update / delete servers through ezeelogin API](https://www.ezeelogin.com/kb/article/add-update-delete-servers-through-ezeelogin-api-257.html)

Online URL: <https://www.ezeelogin.com/kb/article/how-to-re-add-a-reinstalled-server-303.html>